# 1. Регистрация подтвержденной учётной записи физического лица на портале Госуслуг

Существует три способа получить подтвержденную учётную запись: *Подробнее на сайте Госуслуг: https://www.gosuslugi.ru/help/faq/login/1* 

### Онлайн через банк - 10 минут

Это самый простой и быстрый способ — регистрация доступна из любого места, где есть интернет

1. Перейдите на сайт или в приложение одного из банков-партнёров

2. Банки подтвердят вашу личность по тем данным, которые есть у них в системе — паспорту, телефону, электронной почте и адресу

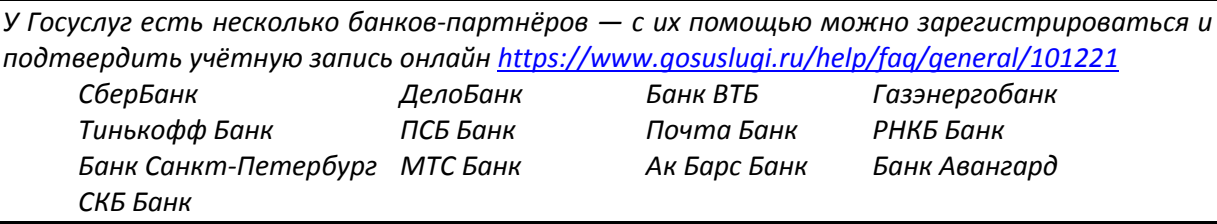

#### Лично в центре обслуживания - от 10 минут

Этот способ подойдёт для тех, у кого нет доступа в интернет или кому сложно работать за компьютером. Выберите удобный центр обслуживания и придите туда с паспортом и СНИЛС.

*К̬̌т̌ ̶е̦т̬о̏ о̭̍лу̛̛̙̦̏̌́ <https://map.gosuslugi.ru/map/co?filter=cfm>*

#### При помощи заказного письма или электронной подписи - от 2 до 14 дней

Регистрация проходит в три этапа:

1. На странице регистрации выберите вариант «Другой способ регистрации» и укажите свои ФИО, электронную почту и телефон;

2. Укажите данные СНИЛС и паспорта;

З. Подтвердите личность заказным письмом через Почту России или с помощью электронной подписи.

#### Зарегистрироваться самостоятельно на портале Госуслуг

Ссылка на пошаговую инструкцию по регистрации на портале Госуслуг: <https://www.gosuslugi.ru/help/faq/c-1/1>

# 5. Создать учётную запись Индивидуального предпринимателя **на портале Госуслуг**

Индивидуальный предприниматель регистрирует учётную запись предприятия самостоятельно. При этом у предпринимателя должна быть подтвержденная учётная запись физического лица на Госуслугах.

Перейти на портал ECИA [https://esia.gosuslugi.ru](https://esia.gosuslugi.ru/) и авторизоваться - ввести логин и пароль.

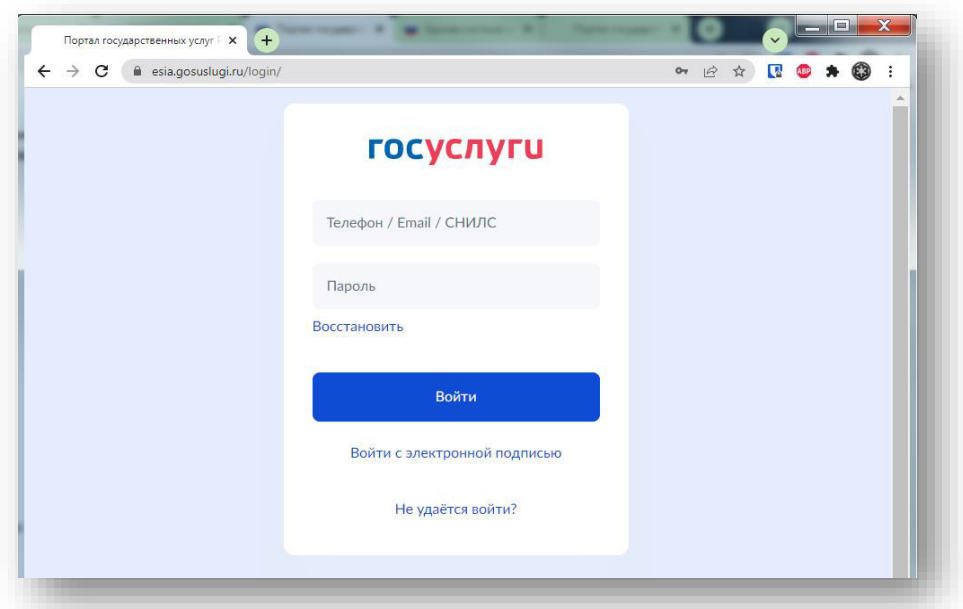

После авторизации в личном кабинете во вкладке «Организации» нажать на кнопку «Добавить».

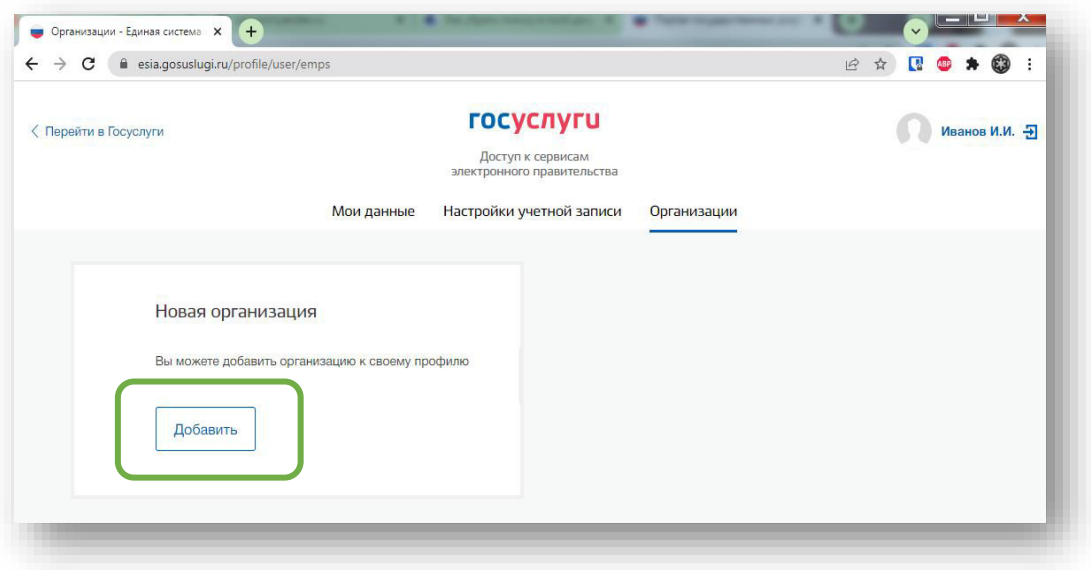

## Далее выбрать «Индивидуальный предприниматель»

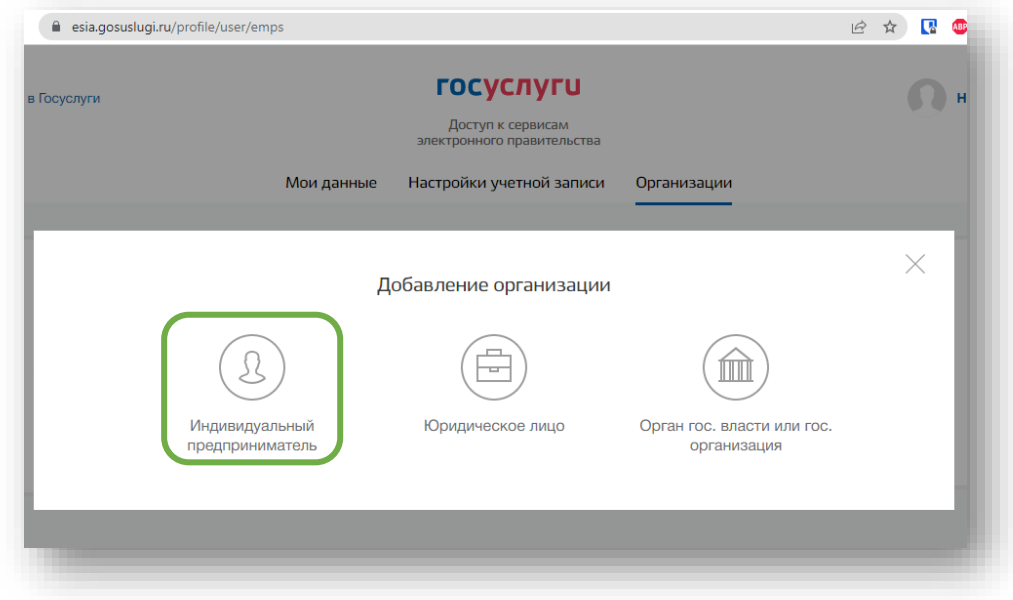

данные об индивидуальном Заполните регистрационной форме (требуется ОГРНИП).

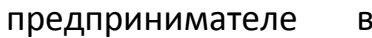

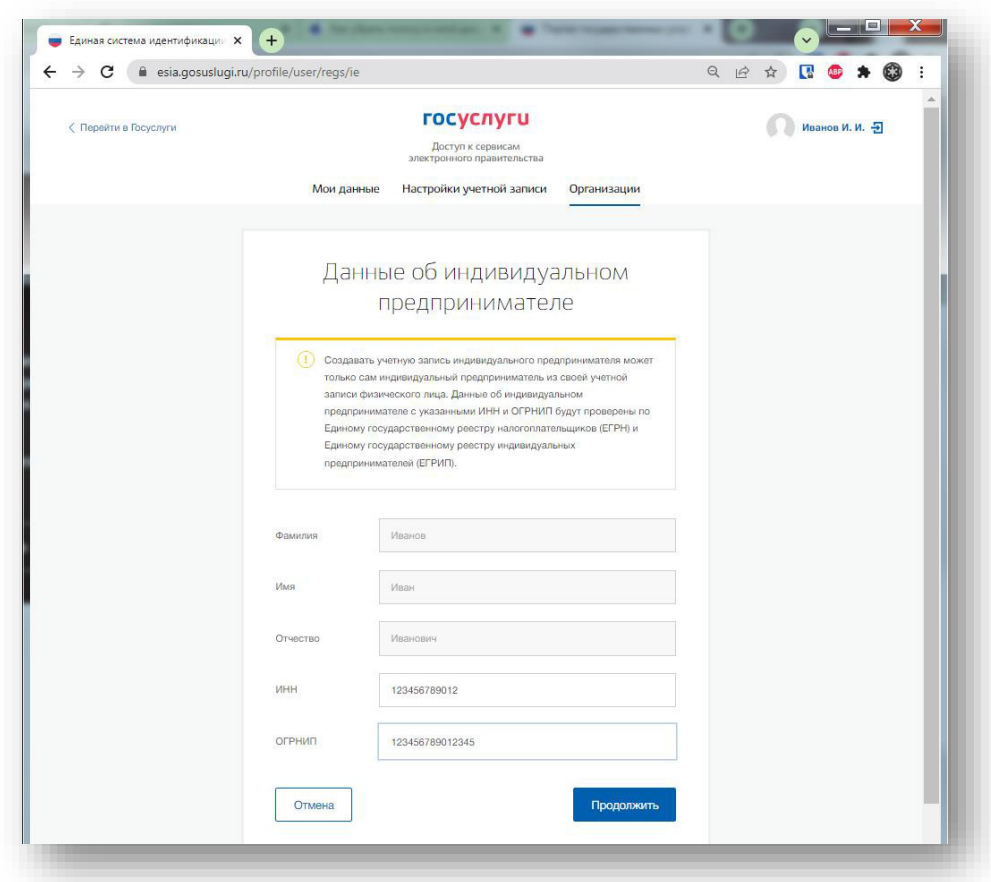

Дождитесь завершения автоматической проверки данных.

Учётная запись Индивидуального предпринимателя создана.

### **6.** Вход на Цифровую платформу МСП

Перейти на Цифровую платформу МСП https://мсп.рф и нажать кнопку «Войти»

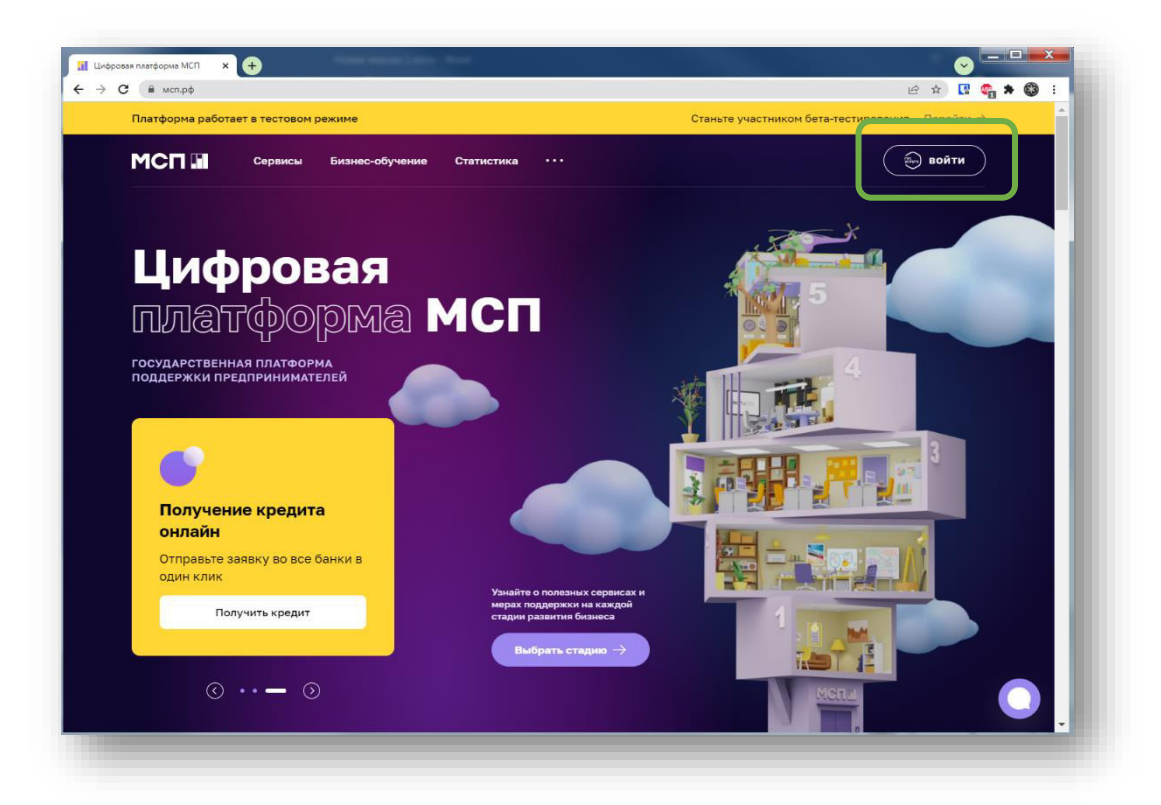

Откроется страница авторизации портала Госуслуг. Необходимо ввести логин и пароль и нажать кнопку «Войти»

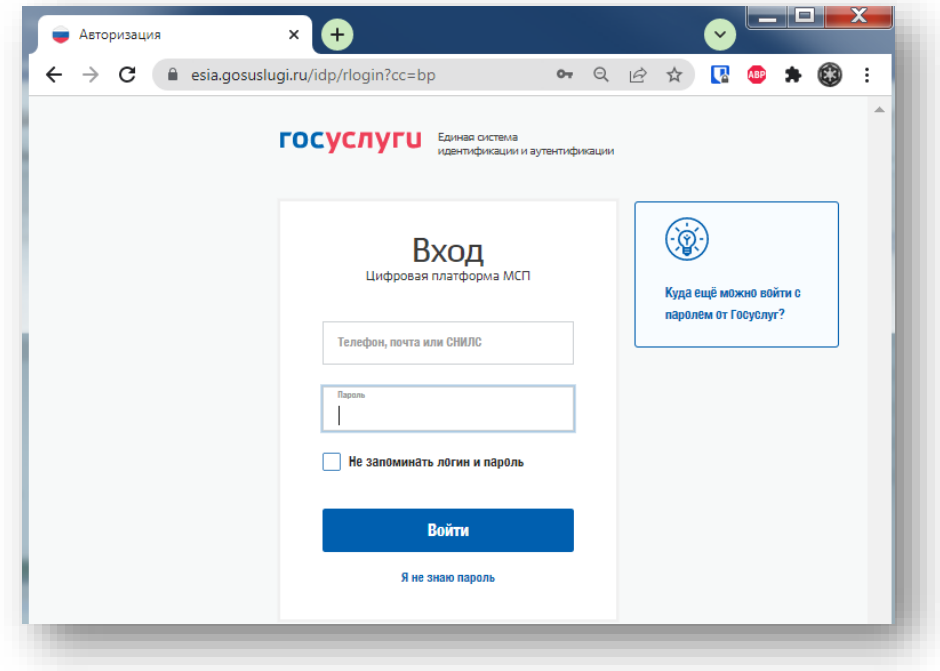

Вход выполнен.